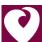

## **Accessing a Video Visit on Your Mobile Phone**

From the Google Play or App Store for IOS, download the HealtheLife app.

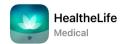

Once logged in, from the main screen you can access your appointment by clicking on the menu icon at the bottom.

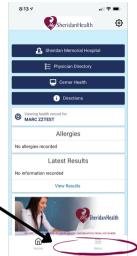

2 If You Have an Account - When you start the app, you will see a screen with the "Sign in to your account" link. Click that link to sign in.

If You Don't Have an Account - On your mobile device, go to https://sheridanhospital.org and click on the drop down menu.

Then click My Sheridan Health.

On the next page, click on "Sign Up for My Sheridan Health" and complete the sign up process. When prompted to search for an organization,

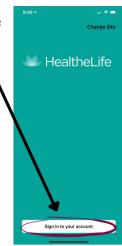

Click on "Appointments" then on "View Upcoming Appointments"

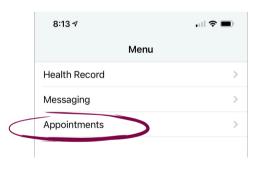

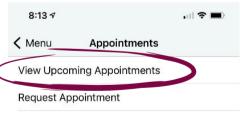

You will see a screen asking for your
"Consent for Services." To read the entire
"Sheridan Memorial Hospital Clinics Consent
for Services" you can click on the blue link.

\*\* Please Note - If you do not consent, you will not be able to join the video visit. Please contact your provider to re-schedule.

You will see your Video Visit appointment.

search for Sheridan and select Sheridan Memorial Hospital.

Your provider's office will call within 30 minutes of your scheduled appointment to complete the registration for your visit. After this call, when it is time for your appointment, click on "Join Now"

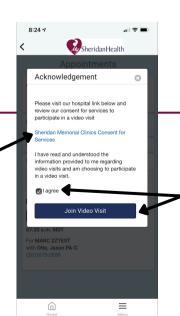

To agree to the Consent for Services, click the box next to "I agree" and then "Join Video Visit."

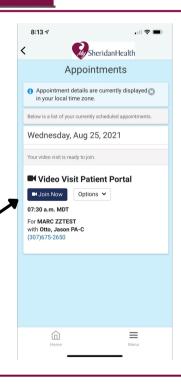

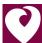

## **Accessing a Video Visit on Your Mobile Phone**

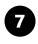

You will be asked to allow access to your microphone and camera. You must click "Allow" or you will not be able to successfully complete your video visit.

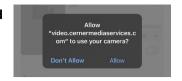

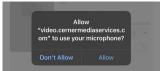

On the next screen you can test your sound.

If you are satisfied that the camera and sound are working, select Join Meeting.

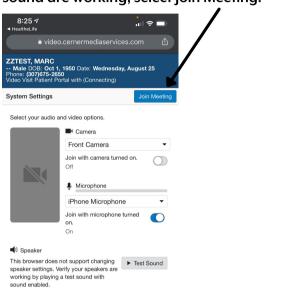

When you join you will see the video of yourself as the main image. Once your provider has joined, the provider will be the main image. You will still see yourself in a smaller box to the side of the provider.

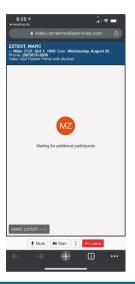

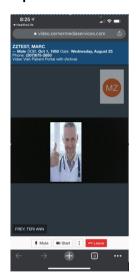

After you have seen your provider, the video will be closed out. Your visit is now complete.

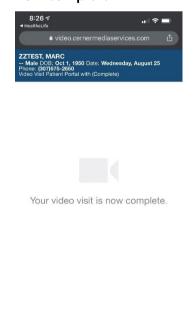

## **Additional Features**

Multiple Tools Exist Under the "Options" Drop Down Menu

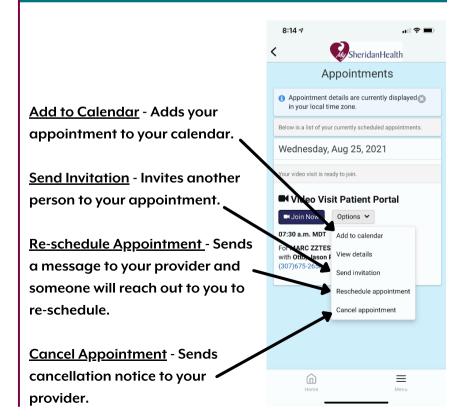